- **1.** Entrare nel registro elettronico con la **password del COORDINATORE**
- **2.** SCRUTINIO ON LINE
- **3.** COORDINATORE DI CLASSE
- **4.** SELEZIONARE LA CLASSE
- **5. VOTI PROPOSTI**  compare la mascherina **SELEZIONA PERIODO: 2° PERIODO**
- **6.** CONTROLLARE CHE SIANO STATI INSERITI TUTTI I VOTI; eventualmente cliccare

sulla cella ed inserire le voci richieste

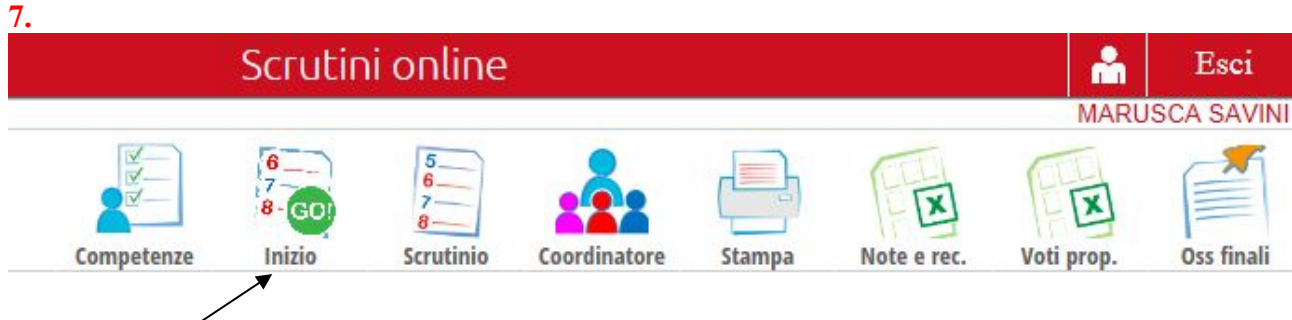

Controllare **giorno, ora**

fare l'appello, inserire eventuali sostituzioni, cancellare i doppioni!!!, controllare i

docenti di sostegno

**INIZIO SCRUTINIO** 

# **conferma**

#### **8. Lo scrutinio inizia**

- inserire il voto di condotta
- allievi diversamente abili: inserire giudizio finale o da scheda personale o da tabellone
- definire esito (**Ammesso/Non ammessso/SOSPESO**) ed eventuale giudizio di non ammissione
- **ASSEGNAZIONE DEBITO**

cliccare sul voto insufficiente e compilare i campi :

**RECUPERO e TIPO DI PROVA** in basso a dx della casella voto compare R, inoltre

cliccare sull'icona Recuperi per controllare che tutti abbiano la modalità assegnata.

### **9. FINE**

**CONTROLLARE ORARIO DI CHIUSURA**

**IN ALTO A DESTRA inserire (se non fatto prima) la nota di classe che Oss finali** 

**il coordinatore dovrà consegnare al segretario.**

 **FINE SCRUTINIO ( attenzione alla chiusura )**

### **10. VERBALI**

- **Selezionare in basso FORMATO DOC**
- **Scegliere verbale finale biennio**

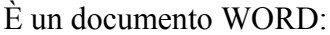

**INSERIRE IL N°**

### **11. file STAMPA- PDF**

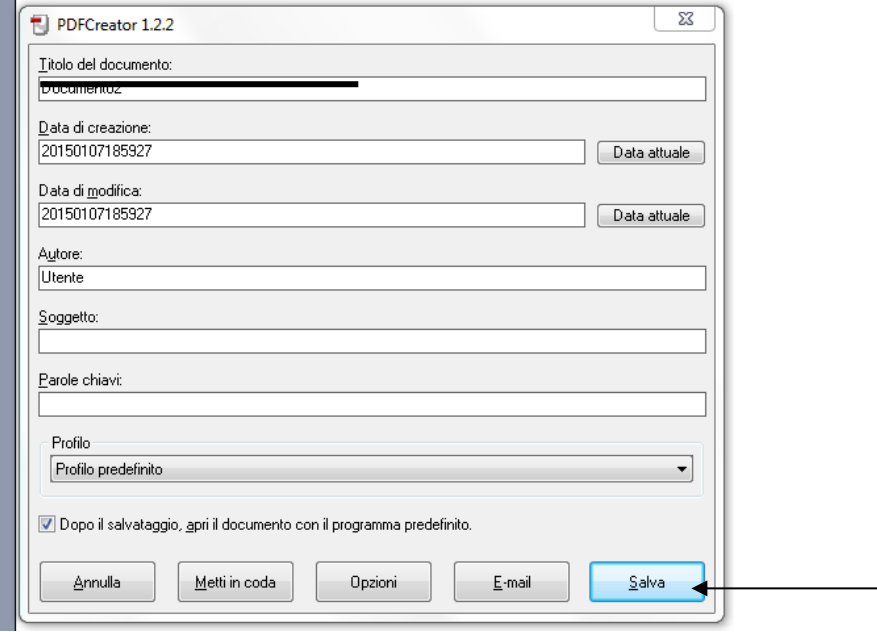

**sul desktop nella cartella SCRUTINIO 2 PERIODO A.S 14\_15**

**TROVATE UN FILE PDF (1K SCRUTINIO 2 PERIODO A.S.14\_15)**

## 12. TABELLONE

**TABELLONE VERTICALE - STAMPARE 2 COPIE DA FIRMARE**